# **DIGITALE GESPRÄCHE**

**mit konferenz-e | Anleitung, Stand: 22.4.2020**

• **Einfache Ausstattung:** Nutzen Sie einen Laptop mit eingebauter Kamera und Mikrofon. Für PCs gilt: Webcam, wenn möglich, besorgen (gibt es auch mit eingebautem Mikrofon).

[konferenz-](https://hilfe.konferenz-e.de/)

- **Für kleine Gruppen** und zum Anschluss an einen PC eignet sich ein Verbundgerät mit Kamera, Mikrofon, Lautsprecher in einem. Wenn Sie ein Smartphone nutzen, fixieren sie dieses.
- Wir empfehlen die **Nutzung der konferenz-e-App**. Sie können die App für Ihr Betriebssystem direkt unter konferenz-e.de herunterladen. Sollten Sie die App nicht installieren wollen oder können, empfehlen wir den datengeschützten Browser Brave (brave.com). Eine komplette Anleitung und FAQs gibt es unter **hilfe.konferenz-e.de**
- **Tipp für wiederkehrende Gruppen:** Verabreden Sie einen "Raumnamen" z.B. Dienstrunde777 (s. Schritt 1). Sobald jemand den Namen bei "www.konferenz-e.de" ergänzt (www.konferenz-e.de/Dienstrunde777), wird der Raum bleibend eingerichtet. So muss der Link nur einmal kommuniziert werden.

# **INFOS FÜR TEILNEHMER\*INNEN**

# **SCHRITT 1 – SIE WERDEN ZU EINER VIDEOKONFERENZ EINGELADEN UND MÖCHTEN TEILNEHMEN**

Sie wurden per E-Mail zu einer Videokonferenz eingeladen und haben für die Teilnahme eine "Raum"adresse erhalten. Beispiel: *https://www.konferenz-e.de/DienstrundeJakobi9Uhr. Installieren Sie die konferenz-e-App. Diese App ist sicher. Wenn die Installation blockiert ist, ändern Sie Ihre Sicherheitseinstellungen und lassen die Installation zu. Sie können auch über einen Browser teilnehmen, es empfiehlt sich Brave (brave.com)*.

#### **SCHRITT 2 – DIE TECHNIK ZUHAUSE WIRD VORBEREITET**

Laptops sind in der Regel mit Kamera und Mikrofon ausgestattet. Wer keinen Laptop und weder Kamera noch Mikrofon hat, kann trotzdem teilnehmen und sieht und hört zumindest die anderen.

#### **SCHRITT 3 – SIE STARTEN DIE VIDEOKONFERENZ**

Öffnen Sie die App und fügen Sie die Adresse ein: *https://www.konferenz-e.de/DienstrundeJakobi9Uhr* Die Verbindung wird hergestellt. Bestätigen Sie, dass Kamera und Mikrofon genutzt werden sollen.

#### **SCHRITT 4 – DIE VIDEOKONFERENZ WIRD DURCHGEFÜHRT**

In der Regel ist das **Mikrofon** (neben dem roten Telefon) vorab auf stumm gestellt (Einstellung in der App). Wenn Sie sprechen wollen, drücken Sie auf die Leertaste Ihrer Tastatur (die lange Taste) und halten Sie diese während des Sprechens gedrückt (wie eine Sprechtaste beim Funkgerät). Ist die Sitzung beendet, klicken Sie zum Verlassen auf das **rote Telefon**.

#### **TIPPS ZUM VERHALTEN IN DER KONFERENZ**

- Mikrofon nur einschalten, wenn Sie sprechen wollen. Beim Sprechen Leertaste gedrückt halten.
- Sollte die Teilnehmerzahl zu groß oder das Netz zu schwach sein, schalten Sie auch die Kamera aus. Schalten Sie diese nur beim Sprechen zusammen mit dem Mikrofon an.
- Wer sprechen will, kann entweder die Hand heben (wie in der Schule) oder den Button "Hand heben" (Symbol links unten) anklicken. Auf dem Bildschirm erscheint im Fenster der Person ein Handsymbol. In der Smartphone-App ist diese Funktion nicht enthalten.
- Mit vier kleinen Quadraten am unteren Bildschirmrand kann man zwischen den Teilnehmenden nebeneinander oder jeweils Großbildern (wer gerade spricht) umschalten.

# **INFOS FÜR EINLADENDE**

### **SIE MÖCHTEN EINE VIDEOKONFERENZ EINRICHTEN UND ANDERE ZUR VIDEOKONFERENZ EINLADEN?**

- Installieren Sie die **konferenz-e-App** (konferenz-e.de). Sollten Sie die App nicht installieren wollen oder können, empfehlen wir den datengeschützten Browser Brave (brave.com).
- Richten Sie einen Konferenzraum ein, dem Sie einen **individuellen** Titel geben, z.B.: *dienstrundefrommdorf160420* für die Kirchengemeinde Frommdorf am 16.04.2020. Anschließend sehen Sie unten rechts **Teilen**. Klicken Sie **Kopieren** an.
- Wenn Sie zum Teilen der Adresse Ihr Mailprogramm nutzen möchten, erstellen Sie eine Mail an alle Beteiligten und klicken auf **Einfügen**. Es erscheint dann: Sie wurden zur Teilnahme an einem Meeting eingeladen. Join the meeting: *https://www.konferenz-e.de/dienstrundefrommdorf120420*
- Bitten Sie alle darum, den Link schon vorher einmal zu testen. Grundlegende Probleme (Mikrofon oder Kamera funktionieren nicht) können so vermieden werden.
- **WICHTIG**: Betreten Sie als Erste\*r den Raum. Damit wird Ihnen die Moderation zugewiesen. Tipp: "Doppelgänger" können vom Moderator entfernt werden. Diese entstehen, wenn Verbindungen unterbrechen. Klären Sie erst, in welchem Feld der TN aktiv /inaktiv ist. Klicken Sie dann auf die 3 Punkte oben rechts im inaktiven Teilnehmerfeld. Jetzt **Hinauswerfen** und **Teilnehmer entfernen**.
- Senkung der Bildrate: Zur Stabilisierung bei einer Konferenz mit vielen Teilnehmenden lässt sich die Bildrate senken. Ganz rechts unten sind drei Punkte auf dem Bildschirm, dort auf "Qualitätseinstellungen" gehen und auf "niedrig" stellen.

### **WEITERE MÖGLICHKEITEN**

- Chat: Sie können über dieses Symbol **D** Textnachrichten austauschen und es empfiehlt sich auch für Abstimmungen. Bitte in der Einstellung vorher den eigenen Namen eintragen.
- **Bildschirm teilen:** Eine gute Funktion, um z.B. an einem Text gemeinsam zu arbeiten. Gibt ein Teilnehmender seinen Bildschirm mit dem Dokument frei, können andere den Text einsehen und an der Gestaltung mitwirken. Das Gleiche gilt für Präsentationen.

#### **PER HANDY AN EINER VIDEOKONFERENZ TEILNEHMEN**

1. Auf dem Handy den **Store** für Apps aufrufen | 2. **konferenz-e** suchen und herunterladen | 3. Einstellung **Grundeinstellung** aufrufen (links oben) | 4. NAME eingeben. E-Mail eingeben. URL eingeben: *www.konferenz-e.de* | 5. Konferenz aufrufen | 6. Headset bei Bedarf nutzen (theoretisch nicht nötig) | 7. Mikrofon nur beim Sprechen zuschalten | 8. Teilnehmen

# **DATENSCHUTZRELEVANTE KONFERENZEN MIT PASSWORT SCHÜTZEN :**

Um sicher zu gehen, dass nur ausgewählte Personen an der Konferenz teilnehmen, "verschließen" Sie den "Raum" von innen:

- Überlegen Sie sich ein Passwort. Es dürfen nur Buchstaben und Zahlen verwendet werden.
- Geben Sie den Teilnehmer\*innen in einer Extra-Nachricht oder besser telefonisch das PW.
- Betreten Sie den Konferenzraum als Erste\*r. Über **Info** unten rechts können Sie das Passwort eingeben. Klicken Sie dafür **Add Password**. Unbedingt **ENTER** nach der Eingabe drücken, damit das Passwort übernommen wird (im Programm gibt es keinen Hinweis). Bleiben Sie im Raum.

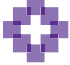